# **Licensing on Cloud Platforms** User Guide

# MATLAB&SIMULINK®

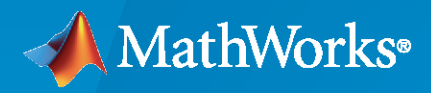

®

**R**2021**a**

### **How to Contact MathWorks**

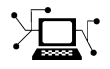

Latest news: [www.mathworks.com](https://www.mathworks.com)

Sales and services: [www.mathworks.com/sales\\_and\\_services](https://www.mathworks.com/sales_and_services)

User community: [www.mathworks.com/matlabcentral](https://www.mathworks.com/matlabcentral)

Technical support: [www.mathworks.com/support/contact\\_us](https://www.mathworks.com/support/contact_us)

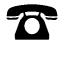

 $\blacktriangleright\!\!\!\blacktriangleleft$ 

Phone: 508-647-7000

### The MathWorks, Inc. 1 Apple Hill Drive Natick, MA 01760-2098

#### *Licensing on Cloud Platforms User Guide*

© COPYRIGHT 2019-2021 by The MathWorks, Inc.

The software described in this document is furnished under a license agreement. The software may be used or copied only under the terms of the license agreement. No part of this manual may be photocopied or reproduced in any form without prior written consent from The MathWorks, Inc.

FEDERAL ACQUISITION: This provision applies to all acquisitions of the Program and Documentation by, for, or through the federal government of the United States. By accepting delivery of the Program or Documentation, the government hereby agrees that this software or documentation qualifies as commercial computer software or commercial computer software documentation as such terms are used or defined in FAR 12.212, DFARS Part 227.72, and DFARS 252.227-7014. Accordingly, the terms and conditions of this Agreement and only those rights specified in this Agreement, shall pertain to and govern the use, modification, reproduction, release, performance, display, and disclosure of the Program and Documentation by the federal government (or other entity acquiring for or through the federal government) and shall supersede any conflicting contractual terms or conditions. If this License fails to meet the government's needs or is inconsistent in any respect with federal procurement law, the government agrees to return the Program and Documentation, unused, to The MathWorks, Inc.

#### **Trademarks**

MATLAB and Simulink are registered trademarks of The MathWorks, Inc. See [www.mathworks.com/trademarks](https://www.mathworks.com/trademarks) for a list of additional trademarks. Other product or brand names may be trademarks or registered trademarks of their respective holders.

#### **Patents**

MathWorks products are protected by one or more U.S. patents. Please see [www.mathworks.com/patents](https://www.mathworks.com/patents) for more information.

#### **Revision History**

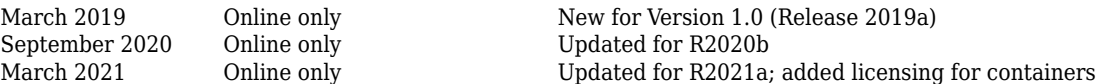

# **Contents**

### **[&onೡgure MATLAB Licensing for Cloud Platforms](#page-4-0)**

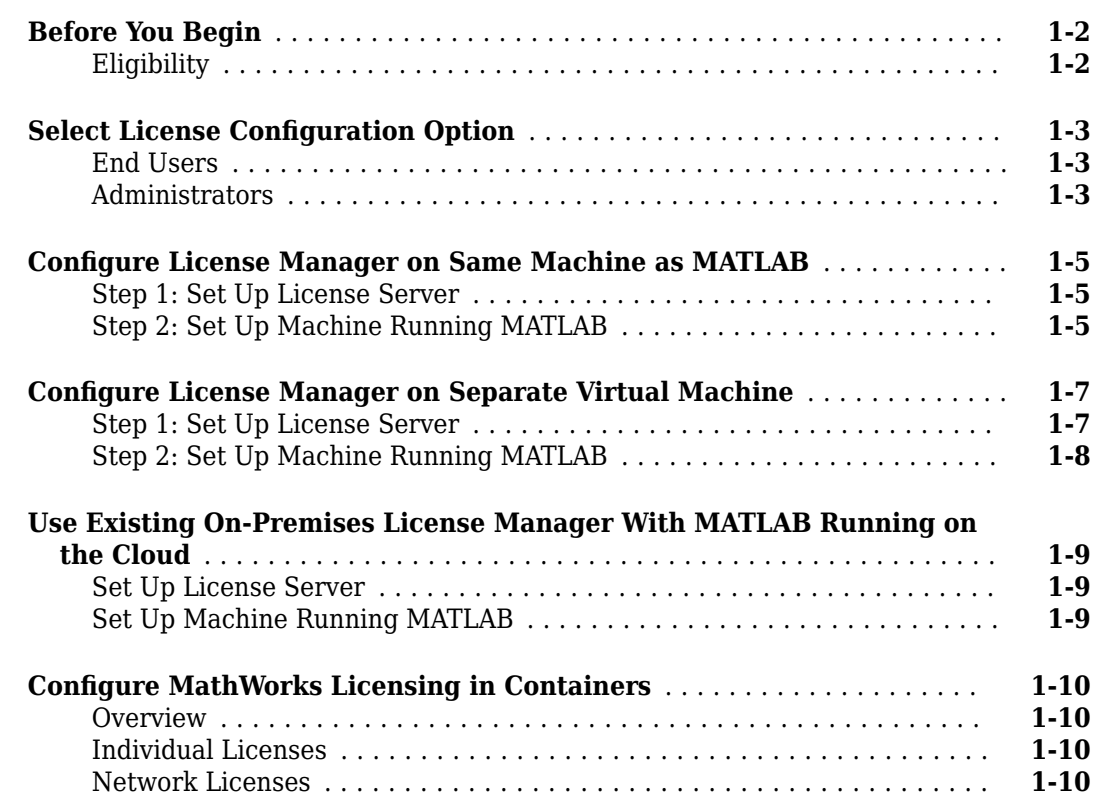

### **[&onೡgure MATLAB Parallel Server Licensing for Cloud](#page-16-0) [Platforms](#page-16-0)**

# **[2](#page-16-0)**

**[1](#page-4-0)**

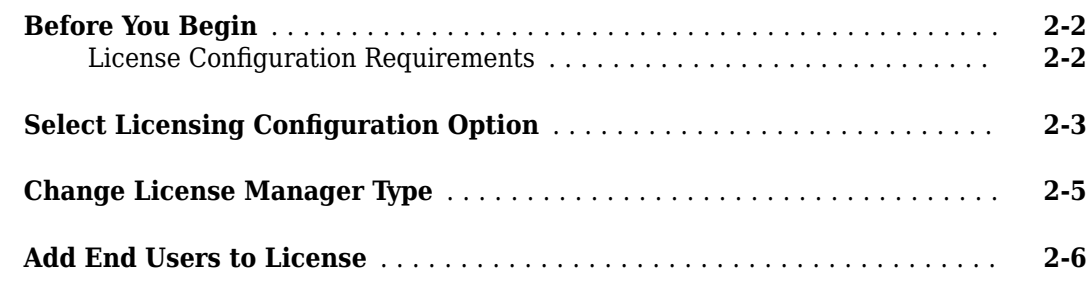

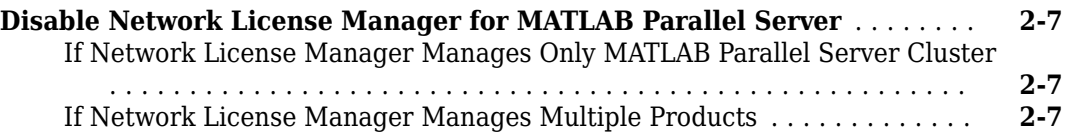

### **[&onೡgure MATLAB Production Server Licensing for Cloud](#page-24-0) [Platforms](#page-24-0)**

# **[3](#page-24-0)**

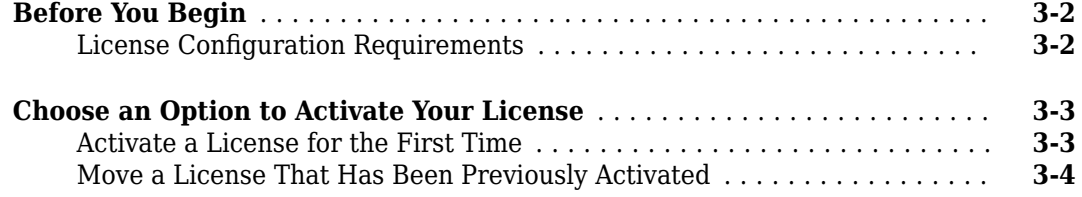

### **[MATLAB Deep Learning Container on NVIDIA GPU Cloud](#page-30-0)**

# **[4](#page-30-0)**

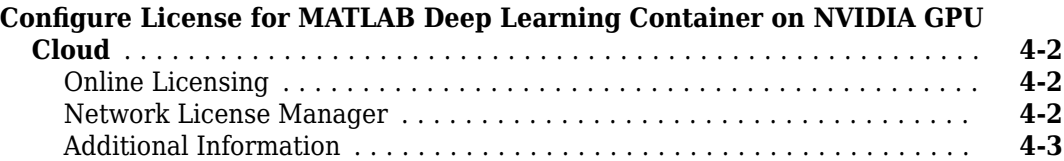

# <span id="page-4-0"></span>**Configure MATLAB Licensing for Cloud Platforms**

# <span id="page-5-0"></span>**Before You Begin**

Use this topic for implementing licensing when using R2018a or later with the MATLAB installation provided as part of the reference architecture ([Azure](https://github.com/mathworks-ref-arch/matlab-on-azure) or [AWS](https://github.com/mathworks-ref-arch/matlab-on-aws) ).

### **Eligibility**

For your license to be eligible to use MATLAB running on the cloud:

- Individual license holders must have a [MathWorks Account.](https://www.mathworks.com/login)
- End Users for Individual licenses and License Administrators for all licenses covered in this document must have the ability to activate MATLAB R2018a or later. The license you are using must be current on Software Maintenance Service. [Learn more](https://www.mathworks.com/services/maintenance.html)

### **Note**

- Individual license holders and end users with a Campus-Wide License do not need to configure their license. You can skip this step.
- If you previously followed these instructions to configure your license, you are all set. You do not have to follow this procedure every time you connect to MATLAB running on the cloud.

### **See Also**

### **Related Examples**

• "Select License Configuration Option" on page 1-3

# <span id="page-6-0"></span>**Select License Configuration Option**

There are separate procedures for end users and for administrators. From the following tables, select a procedure for setting up MATLAB cloud licensing based on your current license and your role. If you are not sure what license type you have or what your role is, visit your [MathWorks Account](https://www.mathworks.com/mwaccount/) to see the licenses linked to your account. If you do not have a MathWorks license, you can [obtain a trial](https://www.mathworks.com/campaigns/products/trials.html).

### **End Users**

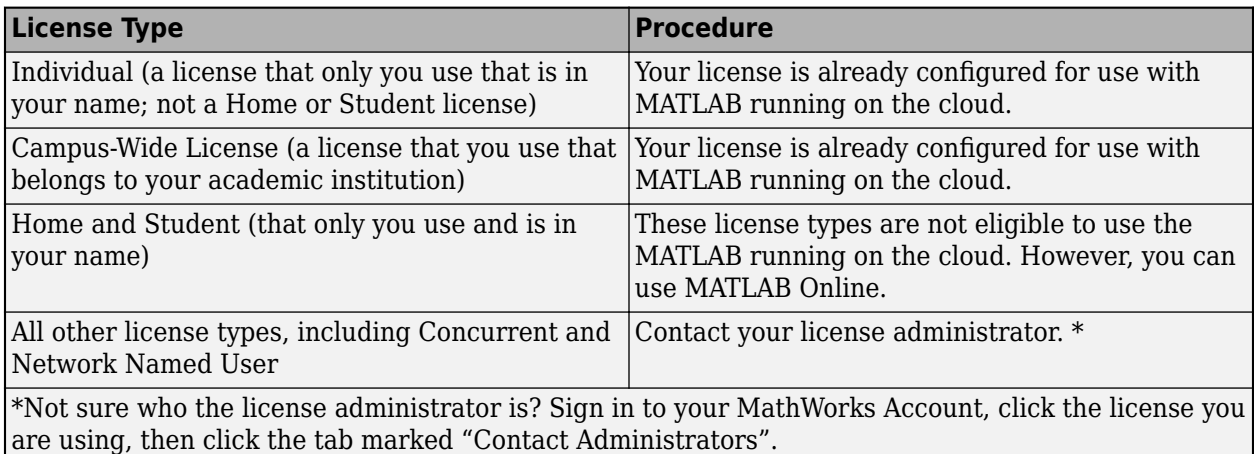

If your administrator has questions, have them [Contact Support.](https://www.mathworks.com/support/contact_us.html)

### **Administrators**

**Note** Your license option may be eligible for online licensing, which greatly simplifies enabling cloud usage. To learn more, and to see if your license option is eligible, [Contact Support..](https://www.mathworks.com/support/contact_us.html)

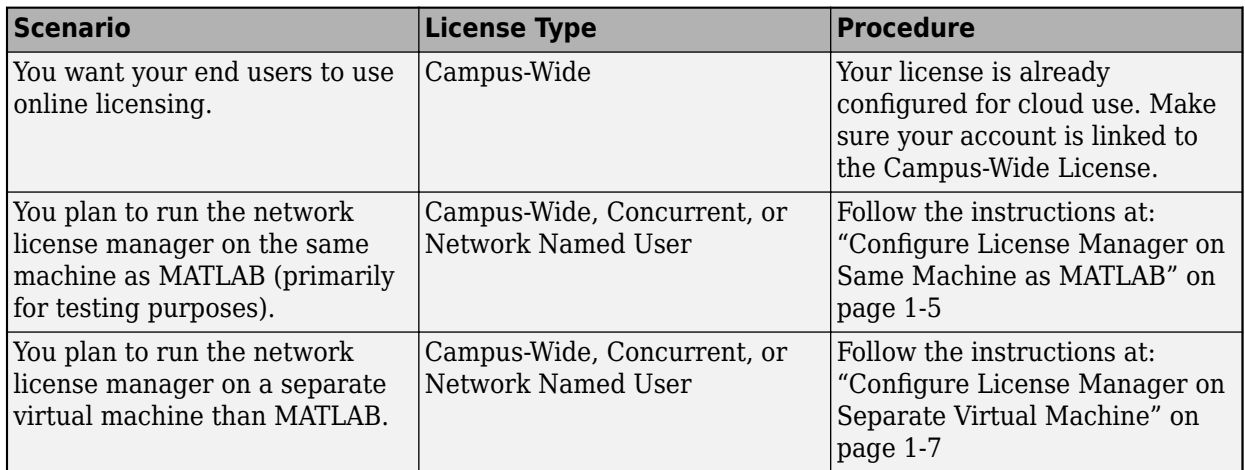

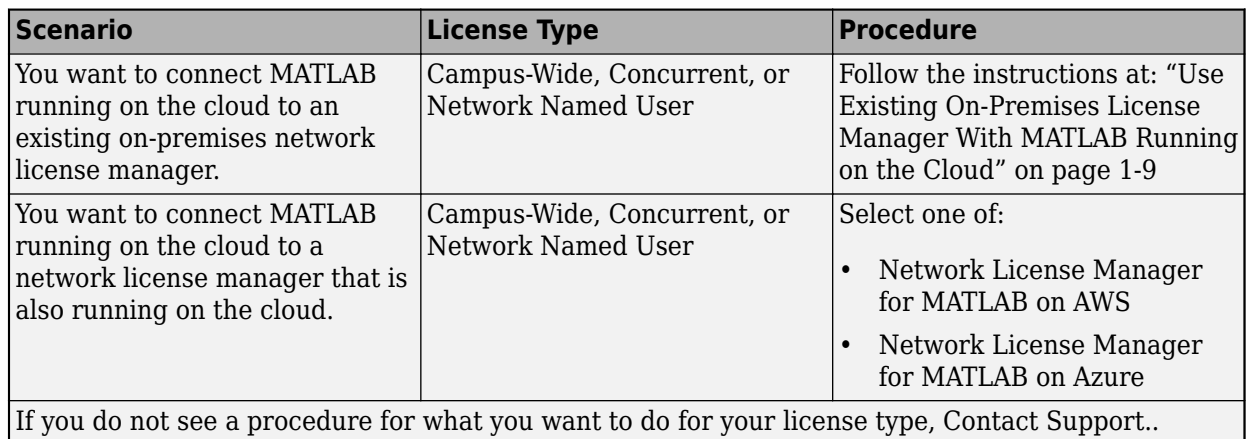

### **See Also**

- [ދConfigure License Manager on Same Machine as MATLAB" on page 1-5](#page-8-0)
- [ދConfigure License Manager on Separate Virtual Machine" on page 1-7](#page-10-0)
- • ["Use Existing On-Premises License Manager With MATLAB Running on the Cloud" on page 1-](#page-12-0) [9](#page-12-0)

# <span id="page-8-0"></span>**Configure License Manager on Same Machine as MATLAB**

This procedure consists of setting up the license server and setting up MATLAB.

### **Step 1: Set Up License Server**

**1** Obtain a fixed MAC address.

To host the license manager in the cloud, you must have a fixed address:

- **Azure**: When you create a virtual network, the virtual network MAC address is retained even when the virtual machine is in the deallocated state. See [Azure Virtual Network FAQ.](https://docs.microsoft.com/en-us/azure/virtual-network/virtual-networks-faq)
- **AWS**: Use an Elastic Network Interface (ENI), which contains a static MAC address attribute. See [Elastic Network Interfaces](https://docs.aws.amazon.com/AWSEC2/latest/UserGuide/using-eni.html).

When you delete cloud resources, you also delete the fixed MAC address. Changing the fixed MAC address in MathWorks License Center is limited to four times per year.

- **2** Deactivate and activate license.
	- **a** Deactivate license: If this license has been activated previously, you must deactivate the license first. Otherwise, you can go directly to activate license (next step).
		- **i** Go to [License Center](https://www.mathworks.com/login?uri=%2Flicensecenter%2Flicenses) and click the license that you want to deactivate.
		- **ii** Go to the **Install and Activate** tab.
		- **iii** Click the Activation Label.
		- **iv** Click **Deactivate**.
		- **v** Shut down the existing network license manager, if applicable. See Manage the License Manager for instructions.
	- **b** Activate license using the fixed MAC address.
		- **i** Click on the license to activate.
		- **ii** Go to the **Install and Activate** tab.
		- **iii** Click **Activate to Retrieve License File**.
		- **iv** Under Host ID, enter fixed MAC address.
		- **v** Click **Continue** when you have completed all fields
- **3** Download the license file you received in the previous step (with activation) onto the server machine in folder \$MATLAB/licenses, where \$MATLAB is your MATLAB root.
- **4** Start the network license manager. See Start the Network License Manager in Installation and Licensing documentation for instructions.

### **Step 2: Set Up Machine Running MATLAB**

- **1** Disable online licensing.
	- **a** Find license info.xml and rename it to something else. This file is generally located in \$MATLAB/licenses, where \$MATLAB is the MATLAB root.
	- **b** In License Center, change license manager type to **Network license manager**.
- **2** Create a license file that points to the server.
	- **a** Open the network license file (license.dat) on the server.
	- **b** Copy the SERVER line into a new text file.
	- **c** Beneath it, add USE\_SERVER. The file should now look something like this:

SERVER Server1 0123abcd0123 12345 USE\_SERVER

Where "12345" is an example of a port number. Use the correct port number for your server.

- **d** Save the new text file as network.lic in folder \$MATLAB/licenses, where \$MATLAB is your MATLAB root.
- **3** Verify that the license is pointing to the server correctly by running MATLAB.

You have completed this procedure. [Contact Support.](https://www.mathworks.com/support/contact_us.html) if you require additional assistance.

### **See Also**

- • ["Before You Begin" on page 1-2](#page-5-0)
- "Select License Configuration Option" on page 1-3

# <span id="page-10-0"></span>**Configure License Manager on Separate Virtual Machine**

This procedure consists of setting up the license server and setting up the machine running MATLAB.

### **Step 1: Set Up License Server**

A security group must be added or changed to open the license manager ports inbound.

- • [Learn more about AWS Network Security Group](https://docs.aws.amazon.com/vpc/latest/userguide/VPC_SecurityGroups.html)
- • [Learn more about Azure Network Security Group](https://docs.microsoft.com/en-us/azure/virtual-network/security-overview)

For AWS, the license manager must be in the same Virtual Private Cloud (VPC) as MATLAB. For Azure, the license manager must be in the same Virtual Network (VNET).

**1** Obtain a fixed MAC address.

To host the license manager in the cloud, you must have a fixed address:

- **Azure**: When you create a virtual network, the virtual network MAC address is retained even when the virtual machine is in the deallocated state. See [Azure Virtual Network FAQ.](https://docs.microsoft.com/en-us/azure/virtual-network/virtual-networks-faq)
- **AWS**: Use an Elastic Network Interface (ENI), which contains a static MAC address attribute. See [Elastic Network Interfaces](https://docs.aws.amazon.com/AWSEC2/latest/UserGuide/using-eni.html).

When you delete cloud resources, you also delete the fixed MAC address. Changing the fixed MAC address in MathWorks License Center is limited to four times per year.

- **2** Deactivate and activate license.
	- **a** Deactivate license: If this license has been activated previously, you must deactivate the license first. Otherwise, you can skip this step.
		- **i** Go to [License Center](https://www.mathworks.com/login?uri=%2Flicensecenter%2Flicenses) and click the license that you want to deactivate.
		- **ii** Go to the **Install and Activate** tab.
		- **iii** Click the Activation Label.
		- **iv** Click **Deactivate**.
	- **b** Activate license using the fixed MAC address.
		- **i** Click on the license to activate
		- **ii** Go to the **Install and Activate** tab.
		- **iii** Click **Activate to Retrieve License File**.
		- **iv** Under Host ID, enter fixed MAC address.
		- **v** Click **Continue** when you have completed all fields
- **3** Download the license file provided with activation onto the server machine in folder \$MATLAB/ licenses, where \$MATLAB is your MATLAB root.
- **4** Install the network license manager following the instructions in Install License Manager Using a MathWorks Account.
- **5** Start the network license manager. See Start the Network License Manager in Installation and Licensing documentation for instructions.

### <span id="page-11-0"></span>**Step 2: Set Up Machine Running MATLAB**

**1** Disable online licensing.

On the client machine, find license info.xml and rename it to something else. License files are generally located in \$MATLAB/licenses, where \$MATLAB is the MATLAB root.

- **2** Create license file that points to the server.
	- **a** Open the network license file (license.dat) on the server.
	- **b** Copy the SERVER line into a new text file.
	- **c** Beneath it, add USE\_SERVER. The file should now look something like this:

SERVER Server1 0123abcd0123 12345 USE\_SERVER

- **d** Save the new text file as network.lic in folder \$MATLAB/licenses, where \$MATLAB is your MATLAB root.
- **3** Verify that the license is pointing to the server correctly by running MATLAB.

You have completed this procedure. [Contact Support.](https://www.mathworks.com/support/contact_us.html) if you require additional assistance.

### **See Also**

- • ["Before You Begin" on page 1-2](#page-5-0)
- "Select License Configuration Option" on page 1-3

# <span id="page-12-0"></span>**Use Existing On-Premises License Manager With MATLAB Running on the Cloud**

This procedure consists of setting up the license server and setting up MATLAB.

### **Set Up License Server**

Make the server modifications.

- **1** On the on-premises license server, you must have a secure connection enabled so that the cloud machine with MATLAB can communicate with the on-premises server. Use a VPN or direct connect and make sure that the server port is open. The license manager may be running on any port between 27000-27009, or on a specific port that is specified on the SERVER line in the network.lic file
- **2** In the network. Lic file, edit the DAEMON line to include a port number. Make sure that port is also opened.

[Contact Support.](https://www.mathworks.com/support/contact_us.html) if you require additional assistance. Otherwise, go on to the next step.

### **Set Up Machine Running MATLAB**

**1** Disable online licensing.

On the client machine, find license info.xml and rename it to something else. License files are generally located in \$MATLAB/licenses, where \$MATLAB is the MATLAB root.

- **2** Create license file that points to the server.
	- **a** Open the network license file (license.dat) on the server.
	- **b** Copy the SERVER line into a new text file.
	- **c** Beneath it, add USE\_SERVER. The file should now look something like this:

SERVER Server1 0123abcd0123 12345 USE\_SERVER

- **d** Save the new text file as network.lic in folder \$MATLAB/licenses, where \$MATLAB is your MATLAB root.
- **3** Verify that the license is pointing to the server correctly by running MATLAB.

You have completed this procedure. [Contact Support.](https://www.mathworks.com/support/contact_us.html) if you require additional assistance.

### **See Also**

- • ["Before You Begin" on page 1-2](#page-5-0)
- "Select License Configuration Option" on page 1-3

# <span id="page-13-0"></span>**Configure MathWorks Licensing in Containers**

### **Overview**

To run MathWorks products in your container, including MathWorks containers, you must also implement online or network licensing to use these products.

MathWorks licensing and products are supported only on Docker containers (MathWorks containers are Docker containers).

### **Individual Licenses**

For individual licenses, you must have a graphical user interface (GUI) available in your container. This is because individual licenses use Login Named User licensing when running in a container, and Login Named User authentication only works in a desktop environment.

For more information, see [What is Login Named User and how can I use it?](https://www.mathworks.com/matlabcentral/answers/168441-what-is-login-named-user-and-how-can-i-use-it)

If you are using a container built by MathWorks and obtained from NGC or Docker Hub, commandline LNU authentication is available. Refer to "Network License Manager" (MathWorks Cloud Center) in the Cloud Center documentation for more information.

You cannot use a license file with containers. With an individual license, containers must use MathWorks online licensing only.

### **Network Licenses**

### **Step 1. Install Network License Manager**

To use a network license (Network Named Users or Concurrent) in your container, you must be running a network license manager on a license server. The license manager can be in a container, on a virtual machine, or on a physical machine.

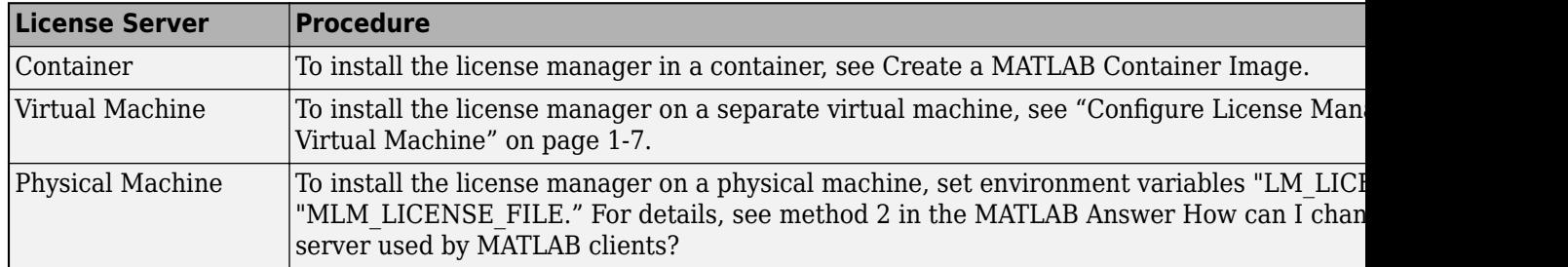

### **Step 2. Set Up Network Licenses**

- If you are an administrator on a Network Named User License, you must define the users who can access the license. See "Define Users on a Network Named License" on page 1-10.
- If you are an administrator on a Concurrent License, users are not named but instead check out keys to access the license. See ["Concurrent License Keys" on page 1-11.](#page-14-0)

#### **Define Users on a Network Named License**

The default user is root, but in order to ensure accurate counting of seats, you must run each container with a specific user name. Users cannot be added to containers after the container is built, <span id="page-14-0"></span>so be sure to build any user name you will potentially need to use into the Dockerfile before you build the container.

To define users for the container, add users in the Dockerfile and then run the container as a specified user. The following Dockerfile command adds the specified user to the container:

RUN useradd -ms /bin/bash <USERNAME>

This next Dockerfile command sets the container to run as the specified user:

USER <USERNAME>

The -u runtime flag overrides any USER command that was built into the container. You can use this to change the user of the container at runtime. For more information, see the [Docker documentation.](https://docs.docker.com/engine/reference/run/#user)

### **Concurrent License Keys**

A Concurrent license enables you to make MathWorks products available to anyone with access to your network. Access is not limited to specific named users, as it is with a Network Named User license. Rather, Concurrent licenses use license keys to control access. Users check out a license key when they start MATLAB or use functions in other products. When all the keys for a particular product are checked out, the network license manager denies further requests.

There is one important concept about implementing a concurrent license in a container: unlike running multiple instances of MATLAB on bare metal on the same host, each container appears as a distinct host. There are some rare exceptions, but in general, you can expect this to be the case.

### **See Also**

### **External Websites**

- • [Create a MATLAB Container Image](https://github.com/mathworks-ref-arch/matlab-dockerfile)
- • [MATLAB on NVIDIA.NGC](https://ngc.nvidia.com/catalog/containers/partners:matlab)

# <span id="page-16-0"></span>**Configure MATLAB Parallel Server Licensing for Cloud Platforms**

# <span id="page-17-0"></span>**Before You Begin**

This document shows administrators how to set up a license for use with the MATLAB Parallel Server cloud reference architecture. If you are an end user, contact your administrator.

To use the default MATLAB Parallel Server installation provided as part of MathWorks reference architecture ([Azure](https://github.com/mathworks-ref-arch/matlab-parallel-server-on-azure) or [AWS](https://github.com/mathworks-ref-arch/matlab-parallel-server-on-aws)), you must be using R2018a or later. The installation is configured to use online licensing by default. This license manager may be different than your current license configuration. Follow these instructions for setting up your license to use this installation.

If you have questions about any part of this license configuration process, contact [MathWorks Cloud](mailto:cloud-support@mathworks.com) [Support.](mailto:cloud-support@mathworks.com)

### **License Configuration Requirements**

To set up your license to use MATLAB Parallel Server running on the cloud:

- You must be an administrator of a MATLAB Parallel Server license. If you do not have a server license, you can request a [free trial](https://www.mathworks.com/campaigns/products/trials.html?prodcode=DW) or contact your [MathWorks sales representative.](https://www.mathworks.com/company/aboutus/contact_us/contact_sales.html) If you are not sure that you are an administrator, or if you are not sure if you are associated to a MATLAB Parallel Server license, sign in to your [MathWorks Account](https://www.mathworks.com/login?uri=%2Flicensecenter%2Flicenses). Click on the MATLAB Parallel Server license. If you see a "Manage Users" tab, you are an administrator.
- The MATLAB Parallel Server license you are using must be current on Software Maintenance Service. [Learn more](https://www.mathworks.com/services/maintenance.html)
- All licensed end users must be associated to the server license. (Instructions are included in this procedure.)
- The end user's MATLAB license must include [Parallel Computing Toolbox](https://www.mathworks.com/products/parallel-computing.html) . The toolbox is required so that jobs can be submitted to the cluster running the server. End users must be using the same release as the cluster.

### **See Also**

### **Related Examples**

"Select Licensing Configuration Option" on page 2-3

# <span id="page-18-0"></span>**Select Licensing Configuration Option**

From the following scenarios, select a procedure for setting up the license manager with online licensing. Not all procedures are required for all scenarios.

If you have a license setup scenario that is not listed here, [Contact Support..](https://www.mathworks.com/support/contact_us.html)

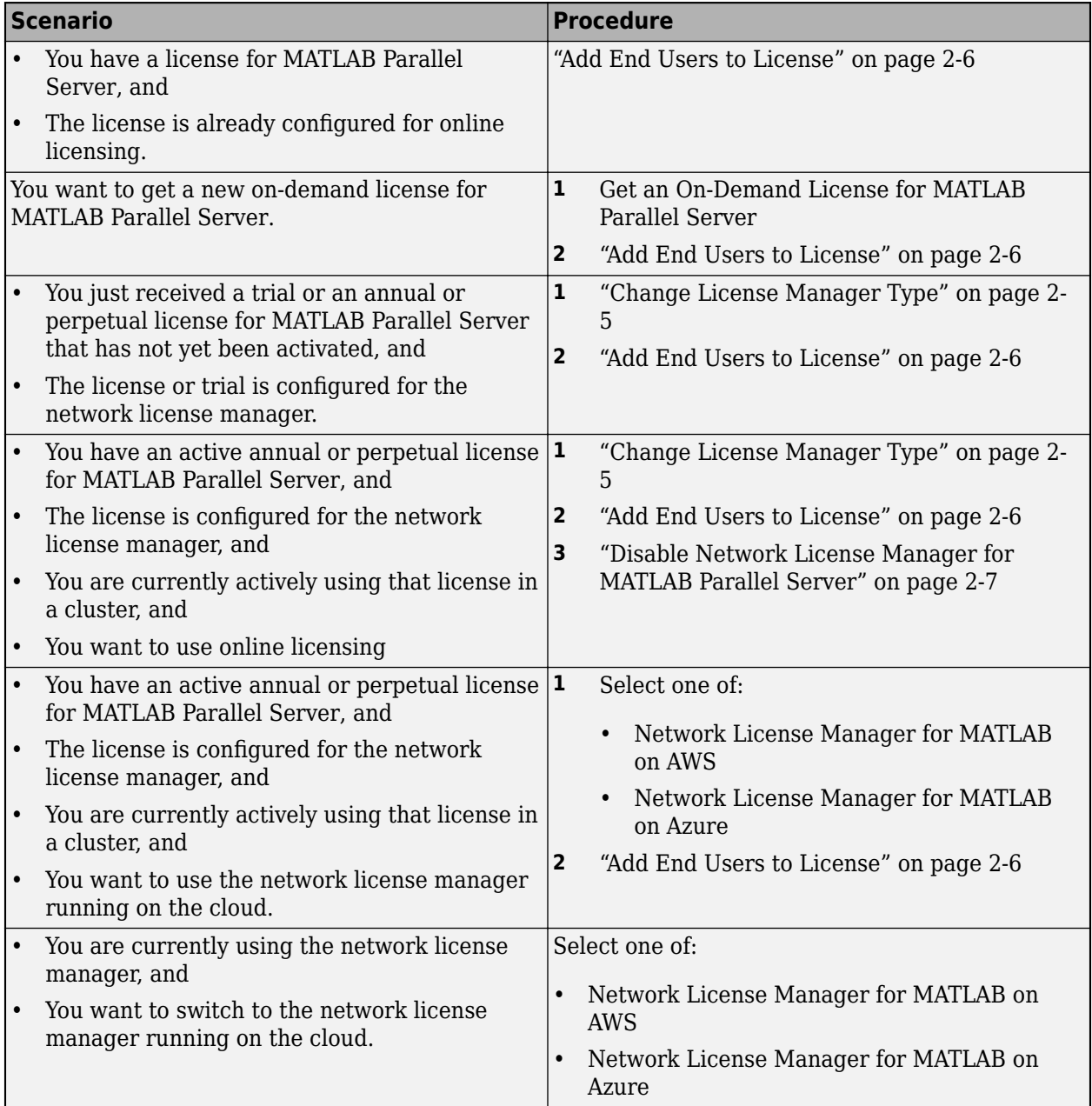

### **See Also**

- • ["Before You Begin" on page 2-2](#page-17-0)
- • ["Change License Manager Type" on page 2-5](#page-20-0)
- • ["Add End Users to License" on page 2-6](#page-21-0)
- • ["Disable Network License Manager for MATLAB Parallel Server" on page 2-7](#page-22-0)

# <span id="page-20-0"></span>**Change License Manager Type**

- **1** Sign in to your [MathWorks Account.](https://www.mathworks.com/login?uri=%2Flicensecenter%2Flicenses)
- **2** In your MathWorks Account, click the MATLAB Parallel Server license that you plan to use in the cloud.
- **3** Go to **Install and Activate**.
- **4** Under **Related Tasks**, click **Change License Management Type**.
- **5** In the drop-down list, select **Online licensing**.

### **See Also**

- • ["Add End Users to License" on page 2-6](#page-21-0)
- • ["Disable Network License Manager for MATLAB Parallel Server" on page 2-7](#page-22-0)

## <span id="page-21-0"></span>**Add End Users to License**

For online licensing to know which users have permission to check out a license, you must define a list of allowed users for that license. Allowed users must have a MathWorks Account associated with the on-demand license.

You can associate end users yourself or you can generate emails so that end users can associate themselves. Both actions are performed in License Center.

- **1** Sign in to the [MathWorks Account](https://www.mathworks.com/login?uri=%2Flicensecenter%2Flicenses) that is associated with the license you want to use.
- **2** In your MathWorks Account, click on the MATLAB Parallel Server license.
- **3** Go to **Manage Users**.
	- Associate end users manually:
		- **a** Click **Add User**.
		- **b** Add an end user. Repeat this step for as many end users as you need to associate.
	- Invite end users to associate themselves:
	- **a** Click **Invite End Users to Add Themselves**.
	- **b** Enter email addresses in the template.

When you have finished, go to ["Disable Network License Manager for MATLAB Parallel Server" on](#page-22-0) [page 2-7.](#page-22-0)

### **See Also**

- • ["Change License Manager Type" on page 2-5](#page-20-0)
- • ["Disable Network License Manager for MATLAB Parallel Server" on page 2-7](#page-22-0)

## <span id="page-22-0"></span>**Disable Network License Manager for MATLAB Parallel Server**

To change your installed network license manager to online licensing, you must shut down the service and either delete the license (if the license manager was only for MATLAB Parallel Server) or modify the license (if license manager is managing other products in addition to the server).

### **If Network License Manager Manages Only MATLAB Parallel Server Cluster**

Disable the network license manager, and delete license.

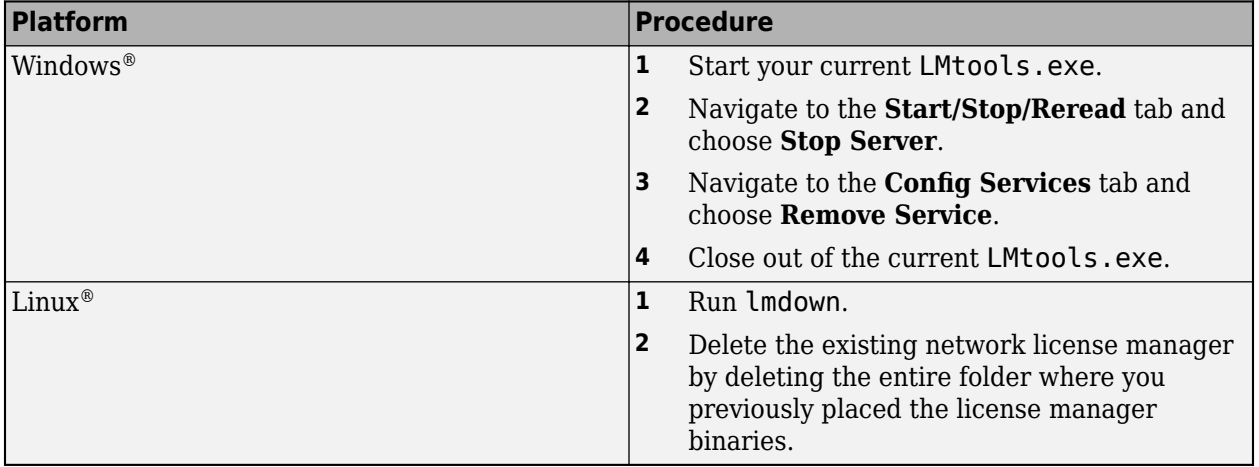

### **If Network License Manager Manages Multiple Products**

Modify the license to remove MATLAB Parallel Server.

**1** Shut down the network license manager.

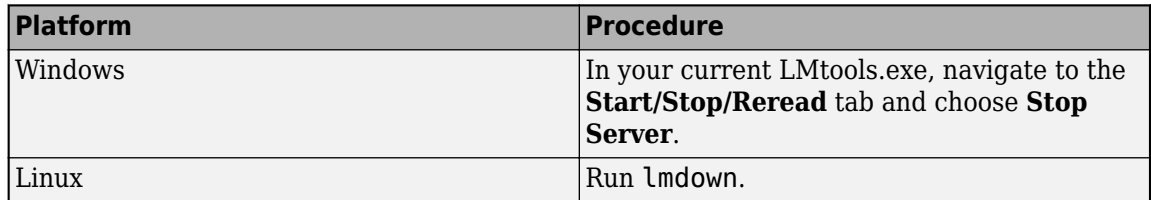

**2** Open the MathWorks license file for editing:

matlabroot/etc/license.dat

The exact name of your license file and its location might vary. If you have trouble finding the license file, see Article [Where are the license files for MATLAB located?](https://www.mathworks.com/matlabcentral/answers/99147-where-are-the-license-files-for-matlab-located)

**3** In the license file, locate and remove the entry that begins with the text:

INCREMENT MATLAB\_Distrib\_Comp\_Engine ...

The entry might span more than one line in the file. Remove the entire entry and save the file.

**4** Restart the network license manager for the license file change to take effect

Network license manager utilities – such as lmstat – can verify that only the proper products are licensed. To use the lmstat function, open Terminal and run the following commands:

```
cd $MATLABROOT/etc/glnxa64
./lmutil lmstat -a
```
### **See Also**

- • ["Change License Manager Type" on page 2-5](#page-20-0)
- • ["Add End Users to License" on page 2-6](#page-21-0)

# <span id="page-24-0"></span>**Configure MATLAB Production Server Licensing for Cloud Platforms**

# <span id="page-25-0"></span>**Before You Begin**

This document shows administrators how to set up a MATLAB Production Server license for use with the MATLAB Production Server cloud reference architecture and MATLAB Production Server (BYOL) on Azure. If you are an end user, contact your administrator.

To use the reference architecture, you must have R2018a or later. To use MATLAB Production Server (BYOL) on Azure, you must have R2019b or later. The cloud deployment is configured to use the network license manager by default. Follow these instructions for activating the license.

If you have questions about any part of this licensing configuration process, contact [MathWorks](mailto:cloud-support@mathworks.com) [Cloud Support](mailto:cloud-support@mathworks.com).

### **License Configuration Requirements**

To activate your license for MATLAB Production Server running on the cloud:

- You must be an administrator of a MATLAB Production Server license. If you do not have a MATLAB Production Server, you can request a trial by contacting your [MathWorks sales](https://www.mathworks.com/company/aboutus/contact_us/contact_sales.html) [representative.](https://www.mathworks.com/company/aboutus/contact_us/contact_sales.html) If you are not sure that you are an administrator, sign in to your [MathWorks](https://www.mathworks.com/login?uri=%2Fmwaccount%2F) [Account](https://www.mathworks.com/login?uri=%2Fmwaccount%2F) to check which licenses you are associated to as an administrator.
- The MATLAB Production Server license you are using must be current on Software Maintenance Service. [Learn more](https://www.mathworks.com/services/maintenance.html).

### **See Also**

### **Related Examples**

• ["Choose an Option to Activate Your License" on page 3-3](#page-26-0)

### <span id="page-26-0"></span>**Choose an Option to Activate Your License**

The MATLAB Production Server reference architecture and MATLAB Production Server (BYOL) is configured to use the network license manager by default. The license manager is automatically installed on a virtual machine in the cloud. From the following scenarios, select a procedure for activating your license:

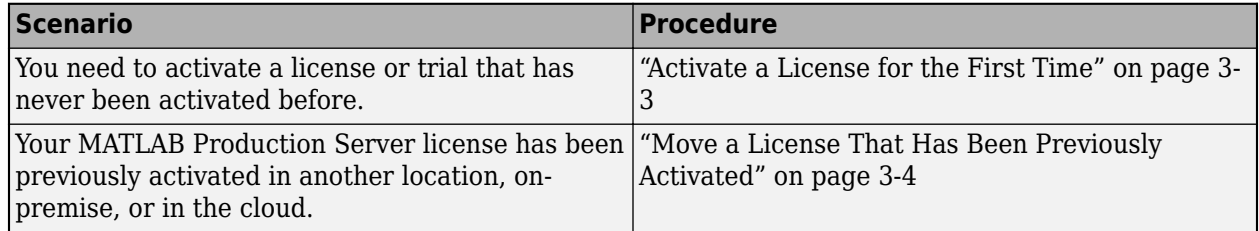

If you have an activation scenario that is not listed here, contact [MathWorks Cloud Support.](mailto:cloud-support@mathworks.com)

### **Activate a License for the First Time**

Follow this procedure to activate a license or trial that has never been activated before.

### **Deploy MATLAB Production Server in the Cloud**

Deploy MATLAB Production Server in the cloud using the reference architectures or the MATLAB Production Server (BYOL) offering on Azure marketplace. To use the license manager in the cloud, you must provide a fixed MAC address when you activate the license. You can get a MAC address to the virtual machine hosting the license server only after the deployment is complete.

- • [MATLAB Production Server Reference Architecture on AWS](https://github.com/mathworks-ref-arch/matlab-production-server-on-aws)
- • [MATLAB Production Server Reference Architecture on Azure](https://github.com/mathworks-ref-arch/matlab-production-server-on-azure)
- • [MATLAB Production Server \(BYOL\) on Azure](https://azuremarketplace.microsoft.com/en-us/marketplace/apps/mathworks-inc.matlabprodserver-byol)

### **Activate License**

- **1** Sign in to your [MathWorks Account,](https://www.mathworks.com/login?uri=%2Fmwaccount%2F) and select the MATLAB Production Server license.
- **2** Go to **Install** and **Activate**.
- **3** Click **Activate to Retrieve License File**.
- **4** In the **Host ID field**, enter the fixed MAC address of the network license manager.

For R2019b and earlier releases, you can get the MAC address from the MATLAB Production Server cloud console. In the cloud console, click **Administration** > **License**.

Starting in R2020a, you can get the MAC address of the network license manager from the Network License Manager for MATLAB dashboard. In the dashboard, click **Administration** > **Manage License**.

**Note** When you delete the cloud resources, you also delete the fixed MAC address. For hosting the license manager in the cloud, you must have a fixed address:

• [Azure:](https://docs.microsoft.com/en-us/azure/virtual-network/virtual-networks-faq) When you create a virtual network, the virtual network MAC address is retained even when the virtual machine is in the deallocated state.

<span id="page-27-0"></span>• [AWS:](https://docs.aws.amazon.com/AWSEC2/latest/UserGuide/using-eni.html) Use an Elastic Network Interface (ENI), which contains a (non-changeable) static MAC address attribute.

Changing the fixed MAC address in MathWorks License Center is limited to 4 times per year.

**5** Finish all fields, and click **Continue to finish activation**.

### **Upload License**

For R2019b and earlier, you need to upload the license file you get from the activation process to the MATLAB Production Server cloud console. To upload a license file through the cloud console:

- **1** From the cloud console menu, select **Administration** > **License**.
- **2** Click **Browse License File** and select a file
- **3** Click **Upload**.

Starting in R2020a, you need to upload the license file you get from the activation process to the Network License Manager for MATLAB dashboard. To upload a license file through the dashboard:

- **1** On the dashboard menu, select **Administration** > **Manage License**.
- **2** Click **Browse License File** and select a file
- **3** Click **Upload**.

### **Move a License That Has Been Previously Activated**

Follow this procedure to activate a license that has been previously activated in another location.

#### **Shut Down the Current License Server**

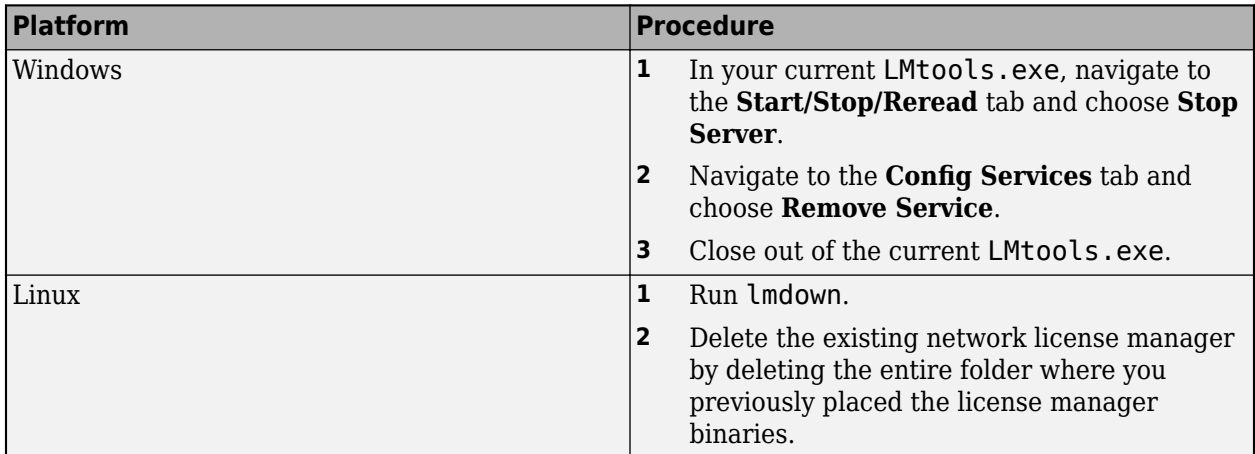

### **Deactivate Existing License**

**1** Sign in to your [MathWorks Account,](https://www.mathworks.com/login?uri=%2Fmwaccount%2F) and select the existing MATLAB Production Server license.

### **2** Go to **Install** and **Activate**.

- **3** Find your activated license, and click  $\bullet$  to deactivate your license.
- **4** Click **Deactivate** on the next screen to complete the process.

### **Activate License**

Activate the license as described in ["Activate a License for the First Time" on page 3-3.](#page-26-0)

### **See Also**

- • ["Before You Begin" on page 3-2](#page-25-0)
- • ["Choose an Option to Activate Your License" on page 3-3](#page-26-0)

# <span id="page-30-0"></span>**MATLAB Deep Learning Container on NVIDIA GPU Cloud**

# <span id="page-31-0"></span>**Configure License for MATLAB Deep Learning Container on NVIDIA GPU Cloud**

To perform deep learning using GPUs in the MATLAB Deep Learning Container, you must have valid licenses for MATLAB, Deep Learning Toolbox™, and Parallel Computing Toolbox. Valid licenses for the other products in the container (see ["Additional Information" on page 4-3](#page-32-0)) are required to access the full functionality of the container.

To check the products you are licensed for, visit your [MathWorks Account.](https://www.mathworks.com/mwaccount/) Click your license number and then select the tab Manage Products to view a list of licensed products.

You can obtain a trial license for products in the MATLAB Deep Learning Container at [MATLAB Trial](https://www.mathworks.com/campaigns/products/trials/targeted/ngc.html) [for Deep Learning on the Cloud.](https://www.mathworks.com/campaigns/products/trials/targeted/ngc.html)

The license configuration process depends on whether your license is administered via MathWorks online licensing or via a network license manager. Contact your license administrator to find out your licensing method. Sign in to your [MathWorks Account,](https://www.mathworks.com/mwaccount/) click the license you are using, then click the tab marked "Contact Administrators".

### **Online Licensing**

To use online licensing with the container, you must have a license for MATLAB and the other products in the container associated to your MathWorks Account. Your license must be current on MathWorks Software Maintenance Service.

From the following table, select an option for setting up your license for the MATLAB Deep Learning Container based on your license type. If you are not sure what license type you have, visit your [MathWorks Account](https://www.mathworks.com/mwaccount/) to see the licenses that you are associated to.

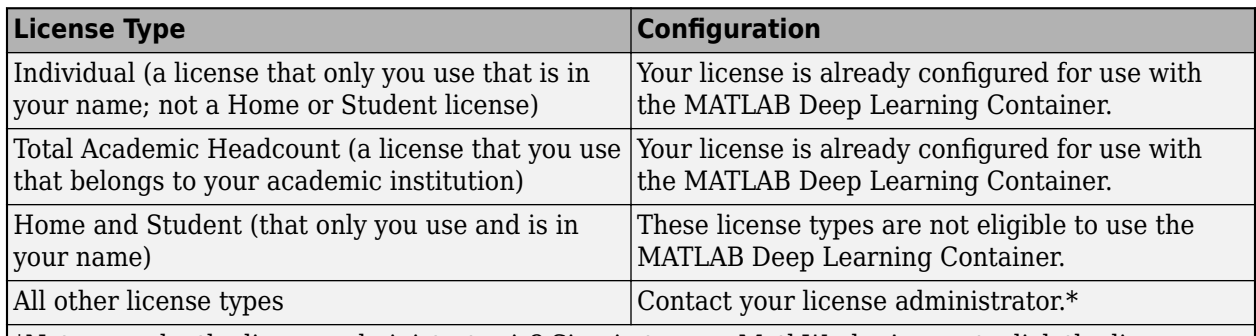

\*Not sure who the license administrator is? Sign in to your [MathWorks Account,](https://www.mathworks.com/mwaccount/) click the license you are using, then click the tab marked "Contact Administrators".

If your administrator has questions, have them contact [MathWorks Cloud Support.](mailto:cloud-support@mathworks.com)

When you start MATLAB in the MATLAB Deep Learning Container, you are prompted to log in to your MathWorks account. Your license is automatically recognized from your MathWorks account.

### **Network License Manager**

If you have a license administrated via a network license manager, you can use this license with the MATLAB Deep Learning Container. This procedure applies to the following license types.

- <span id="page-32-0"></span>• Concurrent
- Network Named User

For all other license types, contact your license administrator.

You might need to contact your license administrator to ensure that your license is configured for cloud use. To find out who your license administrator is, sign in to your [MathWorks Account](https://www.mathworks.com/mwaccount/), click the license you are using, then click the tab marked "Contact Administrators". If your administrator has questions, have them contact [MathWorks Cloud Support](mailto:cloud-support@mathworks.com).

To use your network license with the MATLAB Deep Learning Container, supply the location of the network license manager when you run the container. Add an option of the following form to the docker run command you use to start the container. Replace the license server address 27000@MyLicenseServer with the correct port number and DNS address for your network license manager.

```
-e MLM_LICENSE_FILE=27000@MyLicenseServer
```
### **Additional Information**

The MATLAB Deep Learning Container contains MATLAB and several other toolboxes that are useful in deep learning applications.

- Computer Vision Toolbox™
- GPU Coder™
- Image Processing Toolbox™
- MATLAB Coder™
- Deep Learning Toolbox
- Parallel Computing Toolbox
- Signal Processing Toolbox™
- Statistics and Machine Learning Toolbox™
- Text Analytics Toolbox™

Valid licenses for these products are required to access the full functionality of the MATLAB Deep Learning Container. When you open MATLAB in the container:

- If you do not have a valid license for Deep Learning Toolbox or Parallel Computing Toolbox, MATLAB displays a warning on startup indicating that you cannot use these products.
- If you do not have a valid license for other products in the MATLAB Deep Learning Container, MATLAB displays a message on startup indicating that you cannot use these products.

### **See Also**

### **More About**

- "MATLAB Deep Learning Container on NVIDIA GPU Cloud for Amazon Web Services" (MathWorks Cloud Center)
- "MATLAB Deep Learning Container on NVIDIA GPU Cloud for NVIDIA DGX" (MathWorks Cloud Center)